## Восстановление (перенос в другую базу) учетной записи документооборота

Использовать одну учетную запись в разных базах / конфигурациях крайне не рекомендуется.

Для восстановления или переноса учетной записи необходимо:

- 1. Наличие заранее сохраненной информационной базы 1С.
- 2. Наличие сохраненного контейнера закрытого ключа, привязанного к этой учетной записи. При этом важно знать пароль для данного контейнера (пароль был создан при подаче заявления).
- 3. Знать уникальный [идентификатор \(ID\) учетной записи](https://help.astralnalog.ru/pages/viewpage.action?pageId=141988758), которую планируется восстановить.
- 4. Определить [имя и расположение контейнера](https://help.astralnalog.ru/pages/viewpage.action?pageId=129675253), относящегося к восстанавливаемой учетной записи.
- 5. На новом компьютере должна быть установлена та же программа-криптопровайдер, что и на старом.

Если все условия соблюдены, можно осуществить перенос учетной записи.

Перейдите в справочник Учетные записи документооборота. Сделать это можно двумя способами:

## Способ 1:

Нажмите на клавиатуре комбинацию SHIFT+F11, введите команду:

## e1cib/list/.

и нажмите кнопку Перейти:

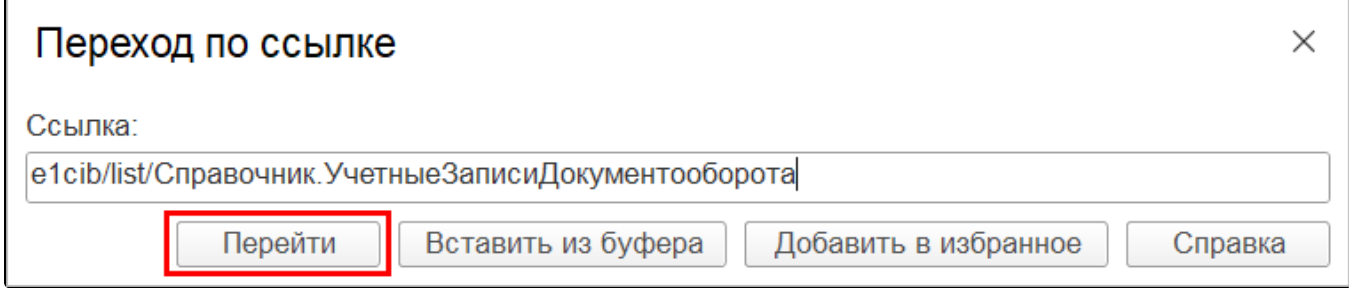

## Способ 2:

Перейдите в каталог «Функции для технического специалиста». Подробнее в статье [Переход в каталог «Функции для технического](https://help.astralnalog.ru/pages/viewpage.action?pageId=129674545)  [специалиста»](https://help.astralnalog.ru/pages/viewpage.action?pageId=129674545).

Затем в разделе Справочники откройте откройте справочник Учетные записи документооборота:

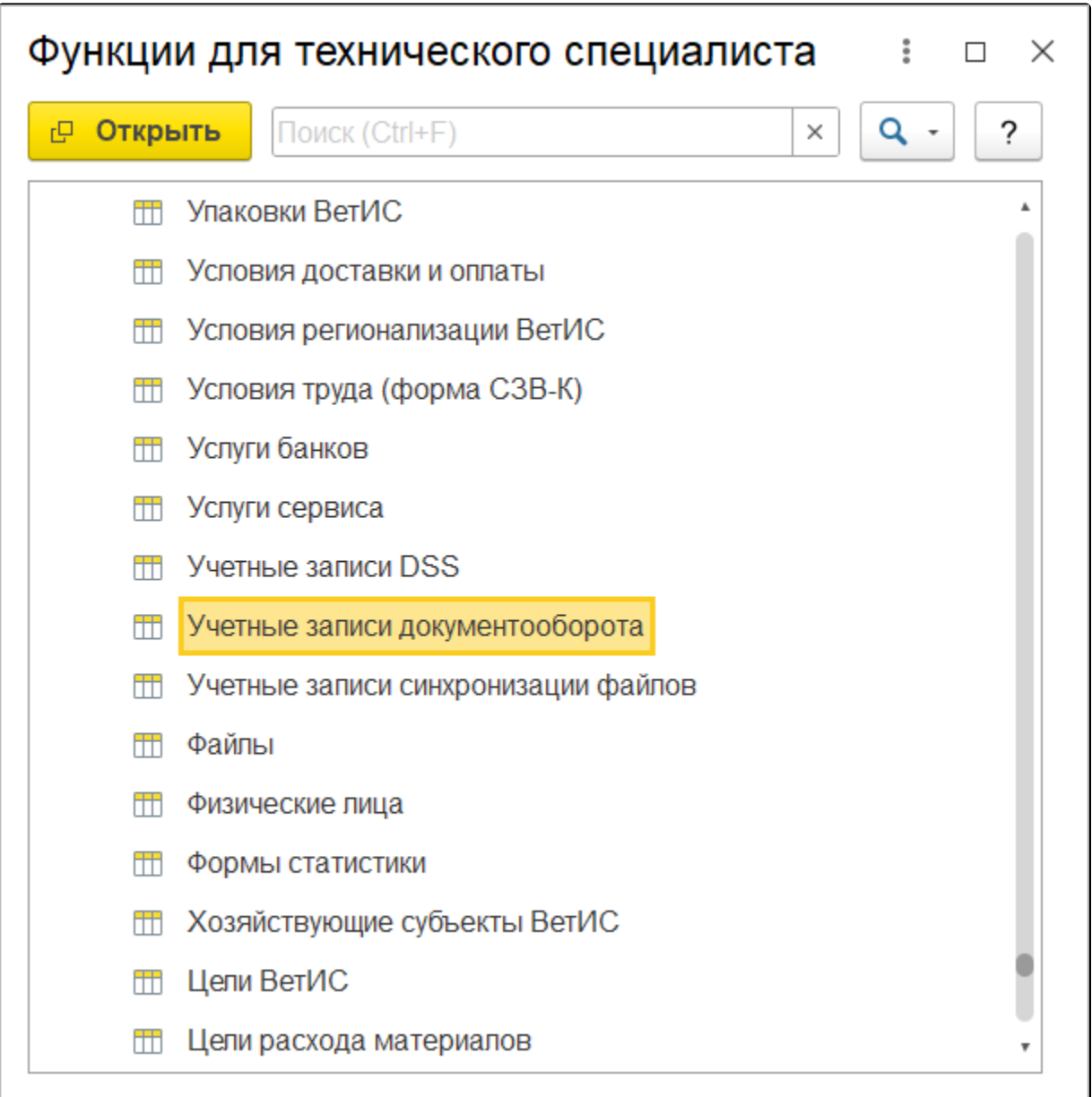

В открывшемся списке учетных записей нажмите кнопку Создать (1) Восстановление учетной записи (для абонентов прочих спецоператоров электронного документооборота) (2):

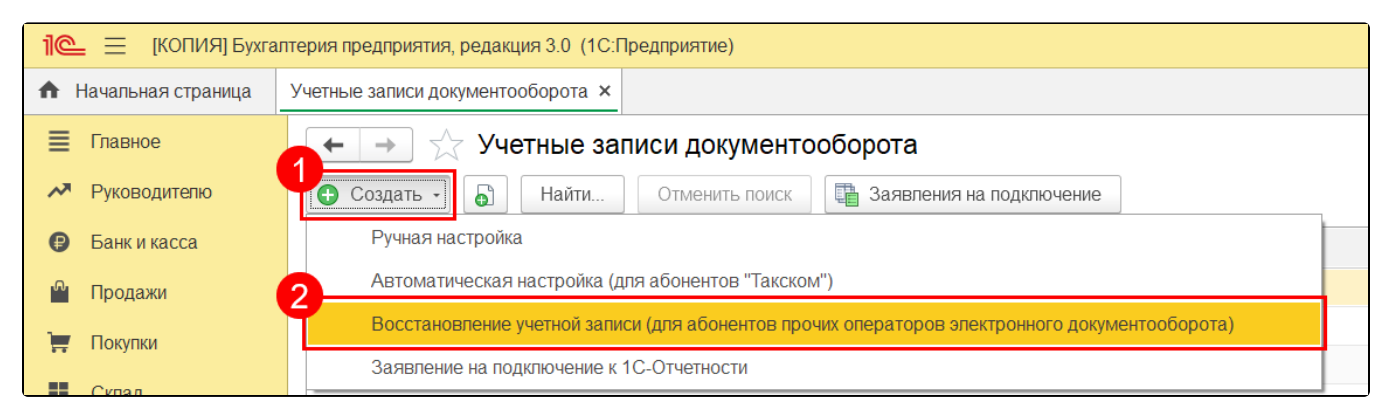

В открывшемся окне Восстановление учетной записи выберите организацию-владельца учетной записи (1), в поле Идентификатор абонента вставьте ID восстанавливаемой учетной записи. К ID Учетной записи, вначале, добавьте префикс специализированного оператора связи АО «КАЛУГА АСТРАЛ»: 1АЕ (пример: 1АЕ31FCD833-Е6ЕF-4Е81-В9СС-ВАВ149Е01А71) (2) и нажмите кнопку Далее (3):

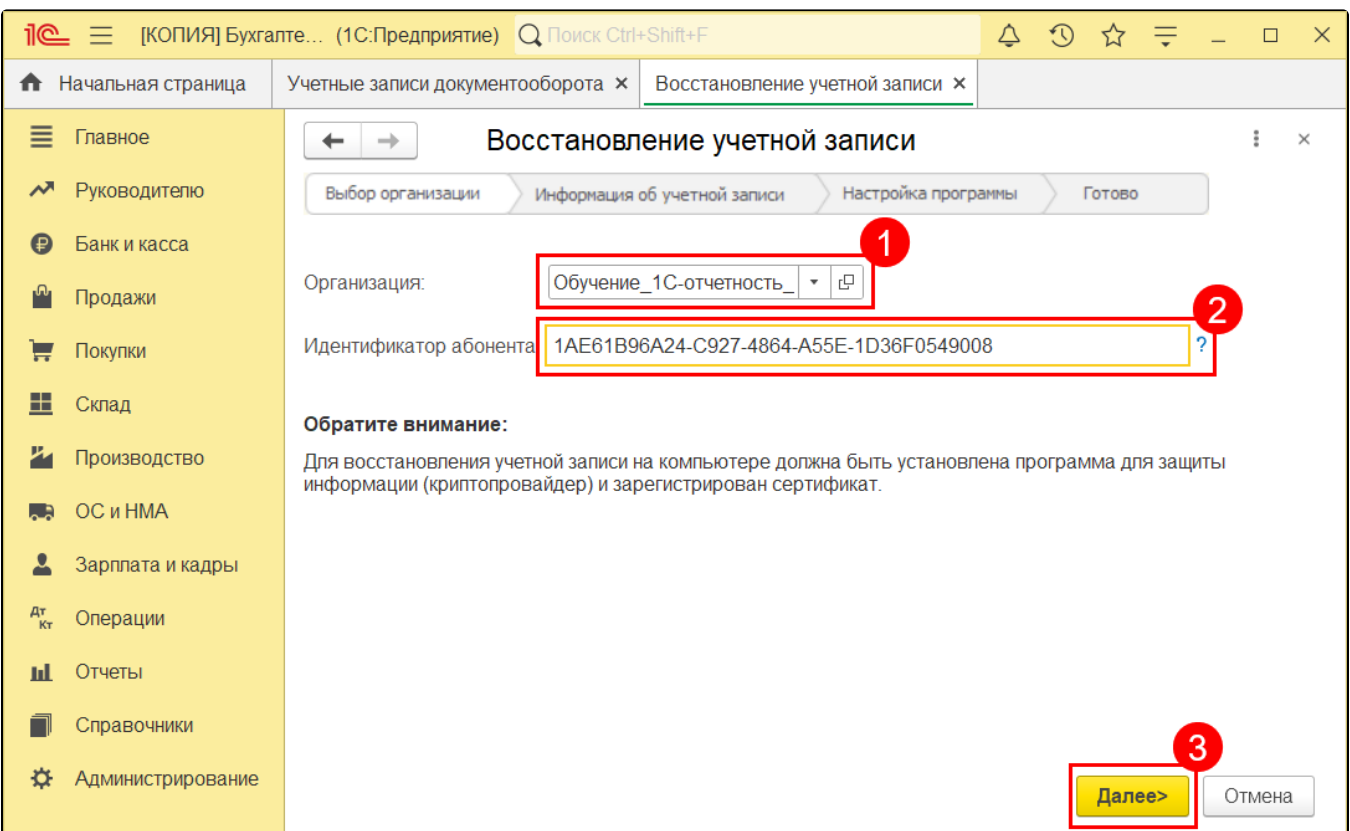

Если контейнер от данной учетной записи есть в системе, откроется шаг выбора пользователей, которые будут использовать данную учетную запись. Выберите пользователей и нажмите кнопку Далее:

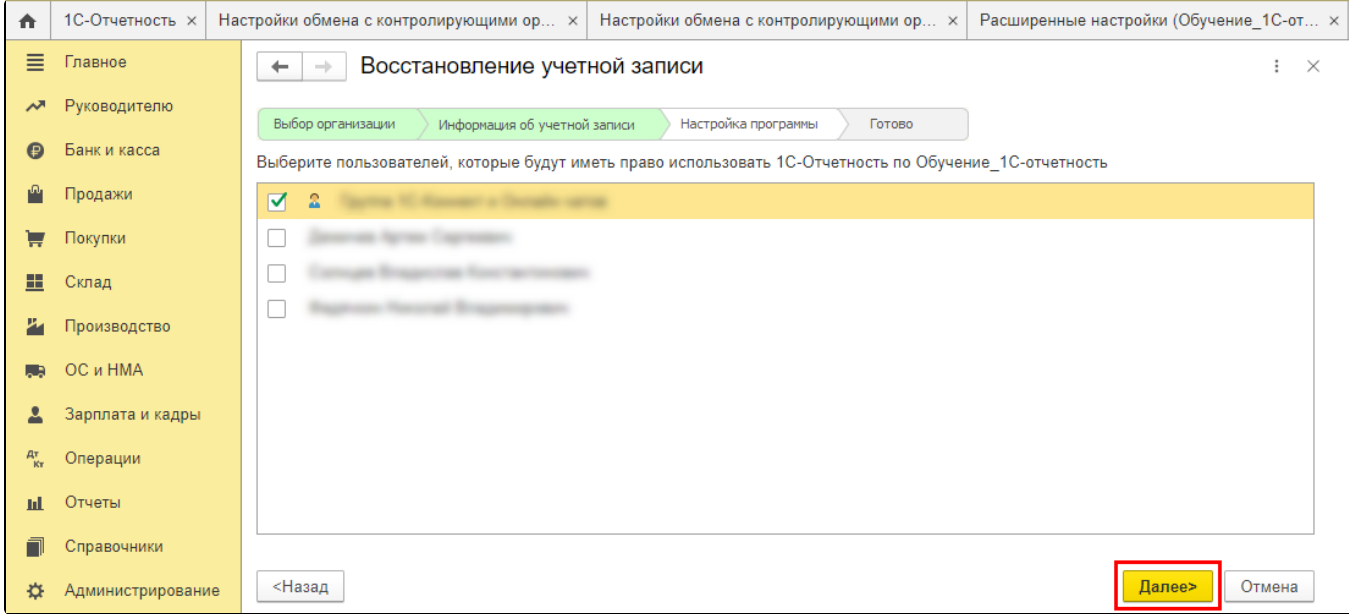

Появится сообщение о том, что учетная запись успешно восстановлена. Нажмите кнопку Закрыть:

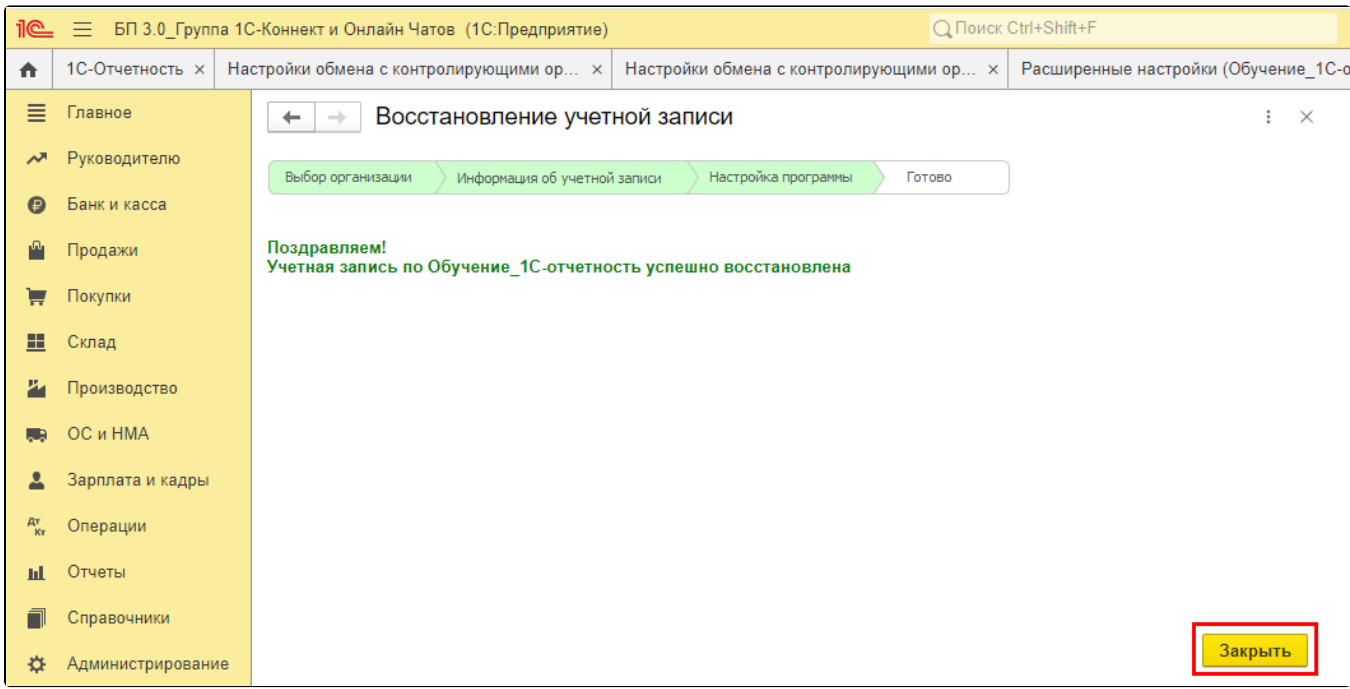

Выберите восстановленную учетную запись в качестве используемой и сохраните изменения.